# LearnIT2teach **INGUNG**

# **Adding an H5P Fill in the Blanks Activity**

The process to create an **H5P** using the **Content bank** starts with opening the **Content bank**, creating the **H5P** and then linking the **H5P** to your course.

*Please be advised* that this tool will only generate one question. To generate quiz with more than one question and potentially more question types, use the **Quiz(Question set)** tool.

### **Step-by-Step Instructions for Adding a Fill in the blanks H5P Activity**

1. In the **Navigation Drawer**, click on the **Content bank** link.

Content bank

Turn editing on

The course **Content bank** appears.

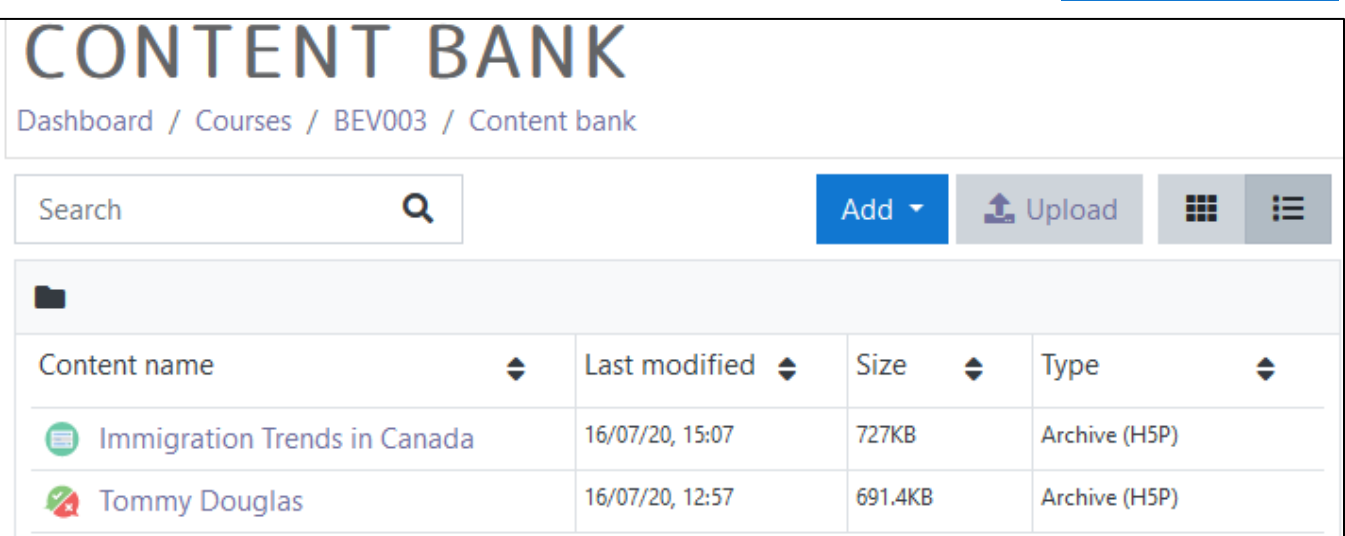

#### 2. Click on the **Add** button.

3. In the drop-down menu, scroll down the list. Click on the Fill in the blanks item.

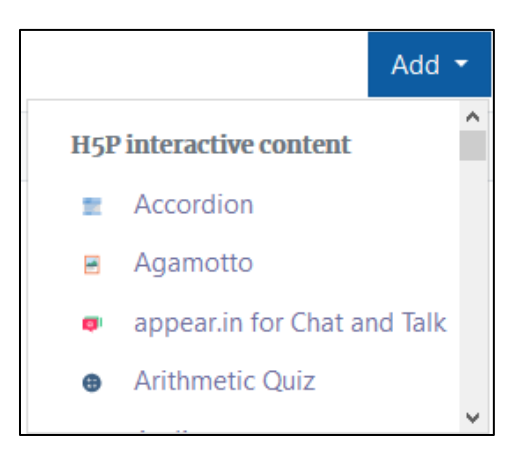

## Avenue LearnIT2teach

The H5P editing screen appears.

- 4. In the Title textbox, type Canadian Symbols. Note: This title is used as a tag for future searches and copyright information.
- 5. Leave the Task description as it is, Fill in the missing words.

In the Line of text textbox, paste or type the text block below.

Canada's national symbol is the \*maple leaf\*. The \*beaver\* is Canada's national animal. Canada's flag colours are \*red\* and white. Maple syrup comes from maple \*trees\*.

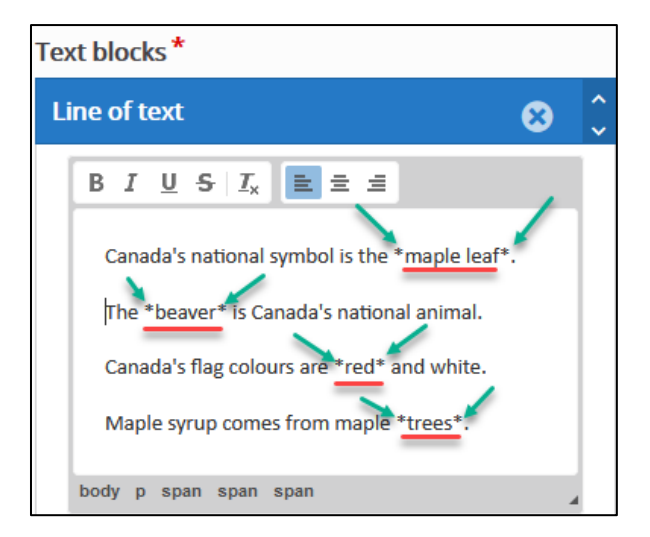

If more text blocks are to be included in an activity, click on the Add Text Block button. Note: In this example we will not use this button.

6. Scroll down and click on the Save button.

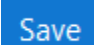

- 7. The question appears in preview mode in the Content bank.
- 8. Try the question.

# Avenue EearnIT2teach

9. If the question is acceptable, click on the Close button.

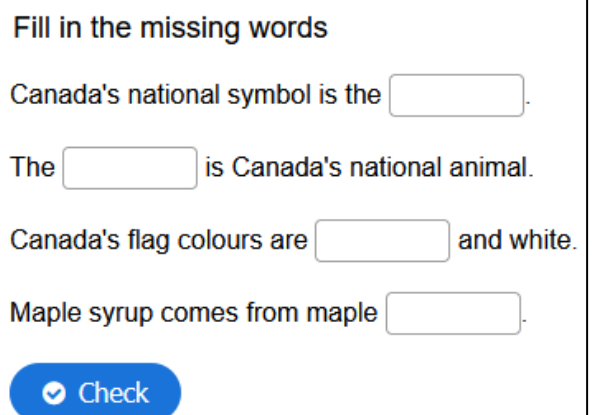

Note: The **Content bank** appears and the question is in the list.

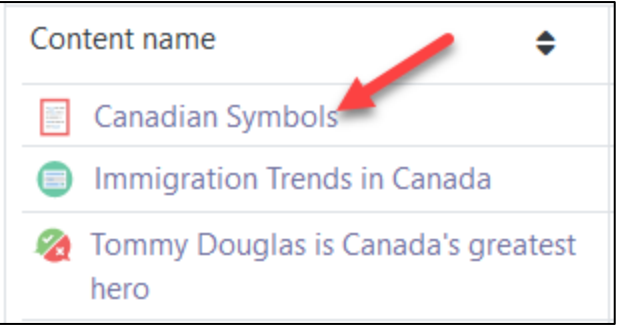

10. Return to the course main page by selecting the course short name in the **breadcrumbs** menu.

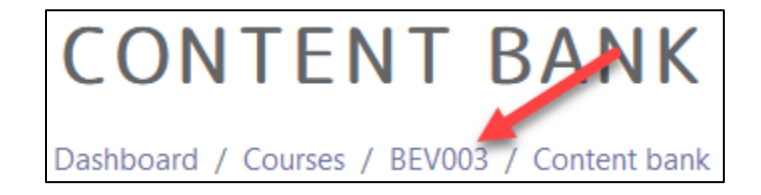

- 11. Once on the course main page, click the **Turn editing on** button.
- 12. Click the **Add an activity or resource** link in the appropriate topic.

The **Add an activity or resource** pop up appears.

13. Select **H5P** in the **Activities** tab.

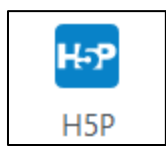

Turn editing on

### Avenue LearnIT2teach

#### The **Adding a new H5P** page appears.

- 14. In the Name textbox, type Canadian Symbols.
- 15. In the Package file area, click on the Add... (file) Icon.

Note: The File picker opens.

16. In the left column, choose the **Content bank** option.

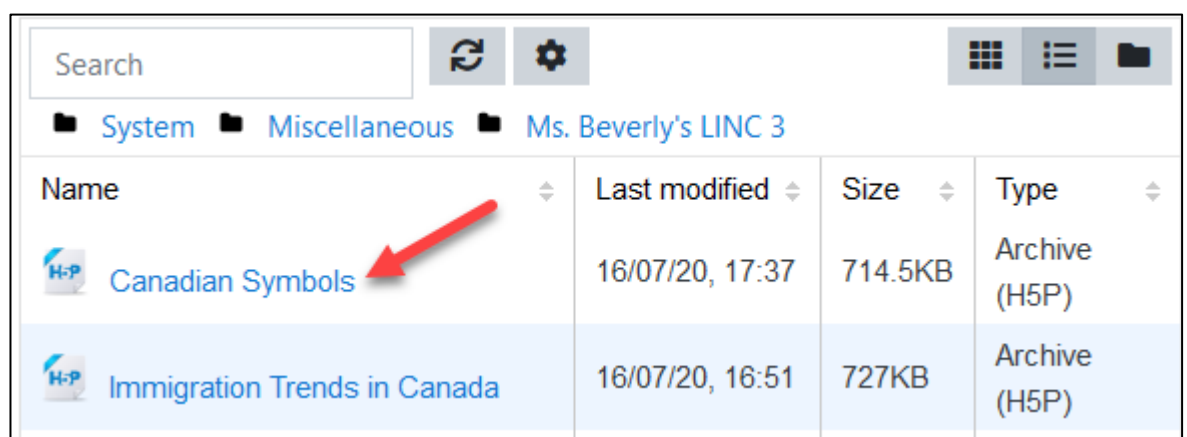

17. Choose the appropriate H5P file.

The Select pop up appears.

- 18. Choose either Create an alias/shortcut to the file. when the original content is updated every duplicate will change also, or Make a copy of the file - when the copy is updated it will not change the original.
- 19. Change the file name if required in the Save as field. Note: Moodle generates a unique name for each H5P object.

Save as

**m** Content bank

fill-in-the-blanks-238.h5p

20. Ensure the **Author's** name is accurate.

Author

Beverly Davis

- 21. Select a license in the Choose a licence drop-down. Choose licence @ Licence not specified Licence not specified All rights reserved Public domain **Creative Commons Creative Commons - NoDerivs** Creative Commons - No Commercial NoDerivs Creative Commons - No Commercial Creative Commons - No Commercial ShareAlike Creative Commons - ShareAlike
	- Select this file
- 22. Click on the Select this file button.

Note: The File Picker displays the H5P file.

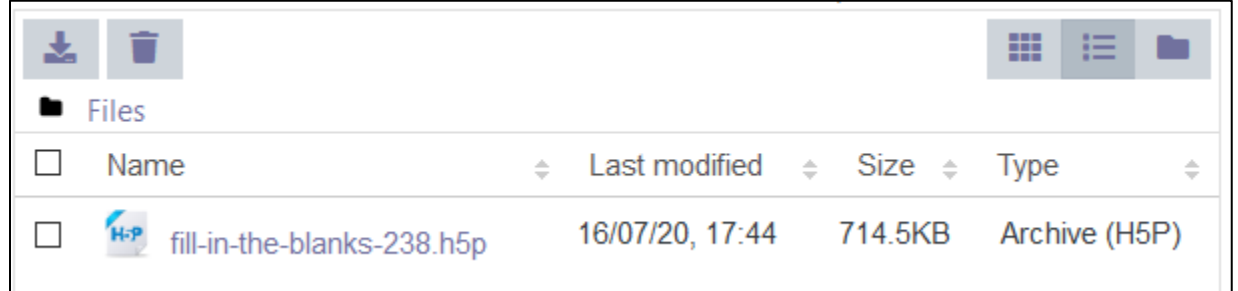

23. Click on the Save and Return to course button.

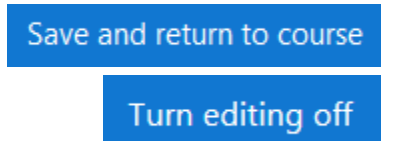

24. Click on the Turn editing off button.

The H5P activity link appears as pictured here on the course main page.

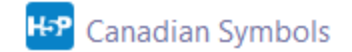

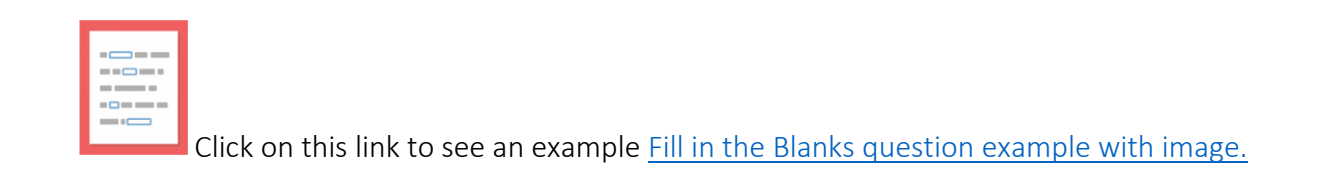

# LearnIT2teach Avenue

### **H5P Fill in the Blanks optional settings**

There are two ways to enhance an **H5P** learning object in your courseware:

- In the **H5P** editing window.
- In the Moodle options section.

The sections below, **H5P Learning Object Options** and **H5P Learning Object Moodle Options**, detail how an instructor can customize how the **H5P** learning object interacts with learners and reports results to the courseware.

Be aware that the **H5P Behavioural settings** and **Text overrides and translations** differ between **H5P** tools.

#### **H5P Learning Object Options**

1. In the **Navigation Drawer**, click on the **Content bank** link.

The course **Content bank** appears.

2. Choose name of the H5P in the Content name column.

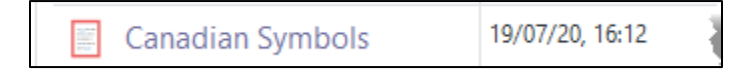

3. The H5P learning object appears, click on an Edit button.

The H5P editing screen appears.

- 4. Scroll down to the bottom of the Fill in the Blanks section and click on Behavioural Settings.
- 5. Several options appear. These can be used to define the H5P learning experience.

• Behavioural settings

**⊠** Enable "Retry" button

☑ Enable "Show Solution" button

**Question Type** 

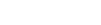

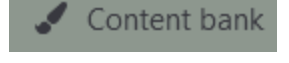

# Avenue LearnIT2teach

If checked, the Enable "Retry" button can allow an additional attempt at a question.

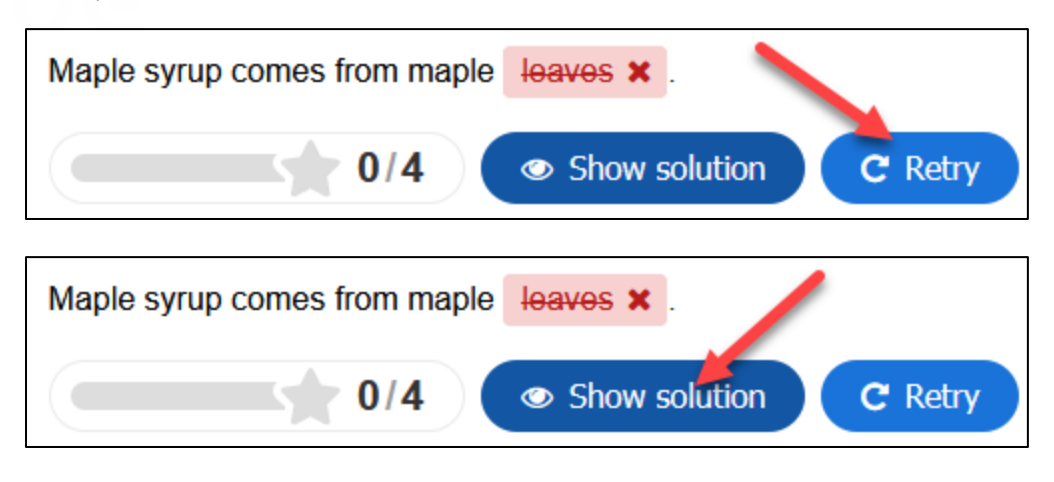

If checked, the Enable "Show Solution" button allows the learner to see the correct answer.

If Automatically check answers after input is checked, the result automatically displays to the learners with out a Check button.

Selecting Case sensitive ensures that the learner's response matches the expected case if turned on.

#### $\boxdot$  Case sensitive

Makes sure the user input has to be exactly the same as the answer.

Checking off the option Require all fields to be answered before the solution can be viewed will display a pop-up to the learner if they click the check box before they answer all cloze fields in the question.

 $\boxdot$  Require all fields to be answered before the solution can be viewed

# LearnIT2teach Avenue

The Put input fields on separate lines option generates a spaced-out format. Each input field extends across the workspace.

The Show confirmation dialog on "Check" option displays a check dialogue box for the learner to confirm the end of the activity.

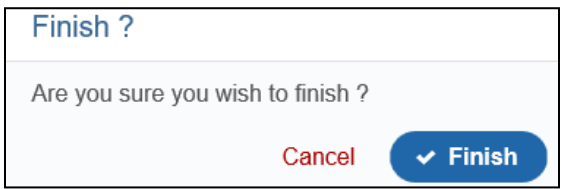

The Showconfirmationdialog on "Retry" option displays a check dialogue box for the learner to confirm the repeat of an activity.

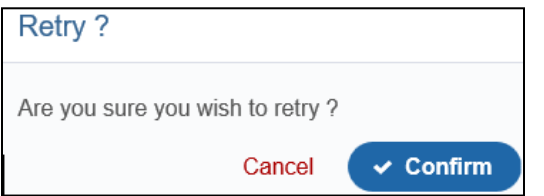

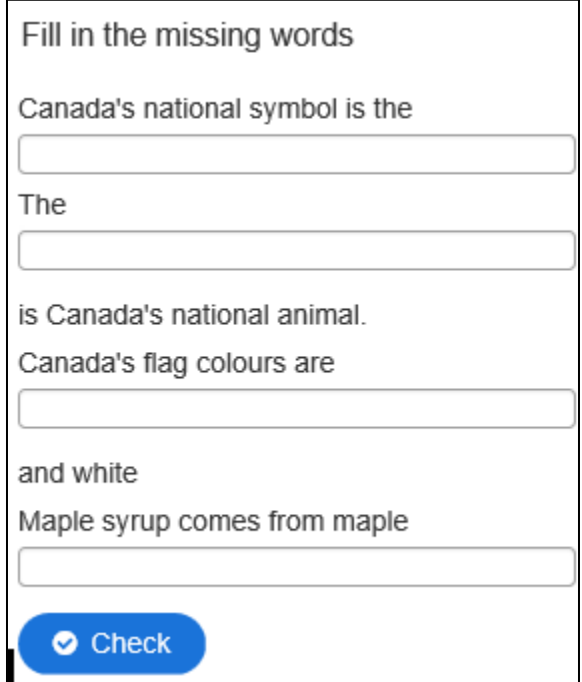

The Accept minor spelling errors option allows you to control how the points are deducted for spelling errors.

The next section, Text overrides and translations, allows the instructor to customize feedback by changing the wording to accommodate linguistic levels or translating feedback into another language.

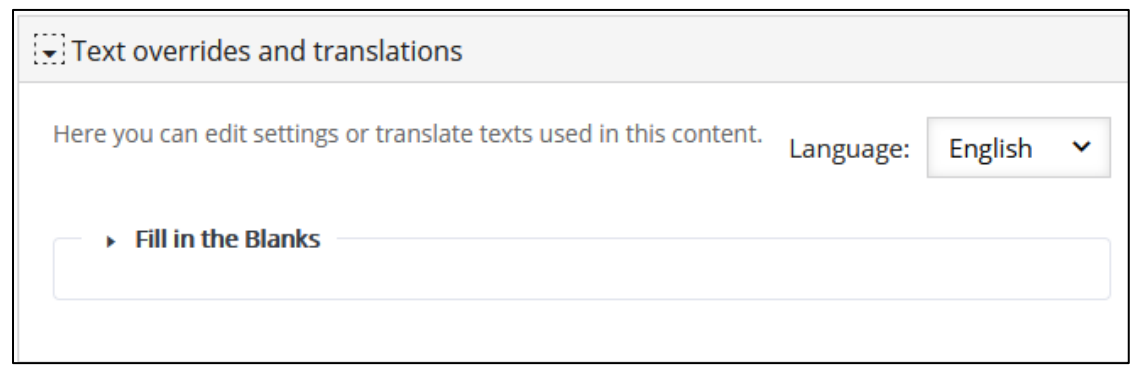

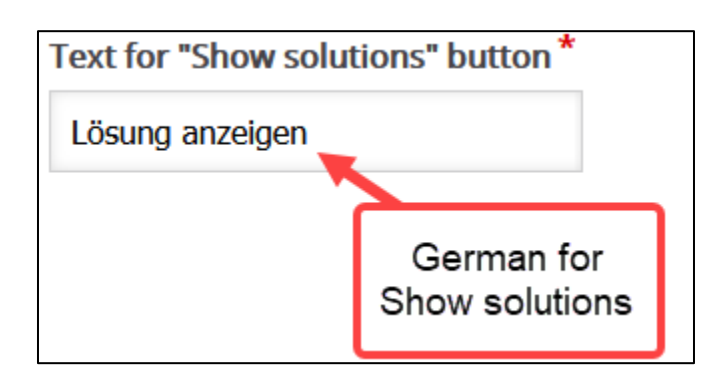

For example, the Show solutions button can be changed to German to accommodate German speaking learners.

LearnIT2teach Avenue

### **H5P Learning Object Moodle Options**

- 1. In the course main menu, click on the H5P link.
- 2. Click on the Actions menu, and then click on Edit settings.
- 3. Scroll down the screen, expand the H5P options link. Note: As of July, 2020 this does not appear when using the Content Bank. It does appear when the H5P is used independently or using the Interactive Content H5P mode.

Allow Download displays the Reuse link on an H5P. This allows other users permission to download the H5P file and upload it to their courses.

The Embed button provides other users the embed code to include the H5P in their courses.

The Copyright button inserts a copyright link on the H5P for users to view copyright information about the H5P activity.

- 4. Click on the Grade drop down option.
- 5. Set the Grade Type to Point (numeric), or Scale.

If Point is chosen you must set a Maximum grade. If Scale is chosen, you must select a Moodle scale.

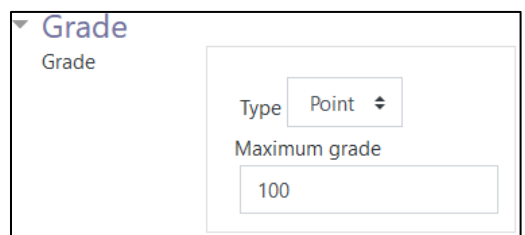

- 6. A Grade category can be selected, if grade categories are set up for this course.
- 7. The Grade to pass should be set here if the H5P grade is set on Point or Scale.

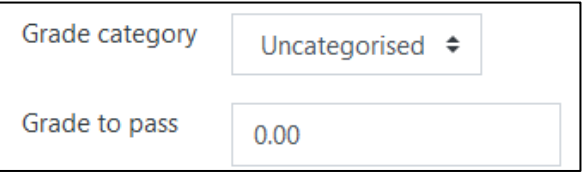

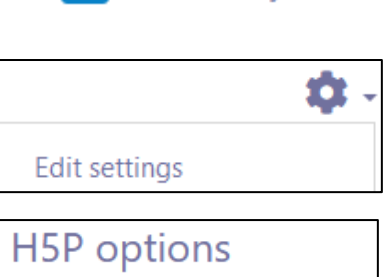

**Canadian Symbols** 

ዙዎ

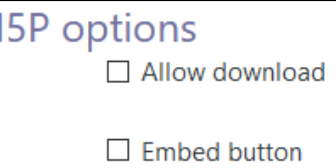

 $\Box$  Copyright button

- 8. The Attempt options section enables H5P tools that have advanced tracking features to report activity to your course. To do this, set the **Enable** attempt tracking to Yes.
- 9. Use the Grading method drop-down menu to choose the grading calculation for the H5P activity. Options include: Highest Grade, Average grade, Last attempt, First attempt, or Don't calculate a grade.

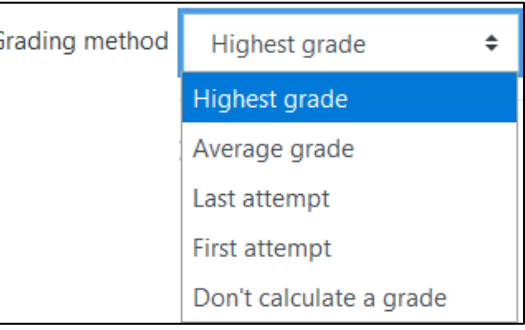

Settings in the Common module section are common to many Moodle activities and resources.

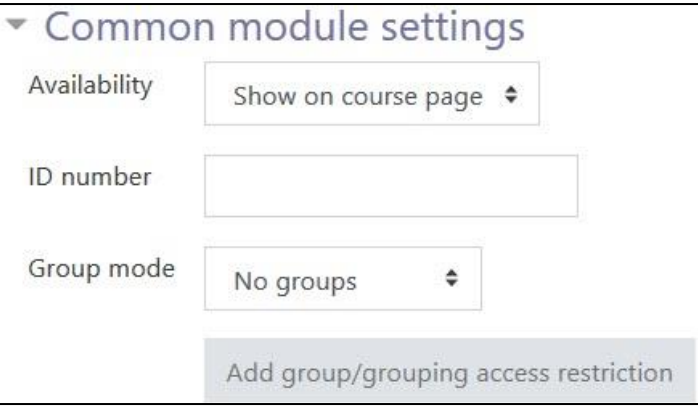

- 10. The Availability setting is used to Show/Hide the activity. This is identical to using the Show/Hide icons when the Turn editing on function is enabled on a course home page.
- 11. The ID Number setting sets an ID number for advanced use of the gradebook. (This is not used in the LINC courseware.)
- 12. The Group mode setting enables the use of groups. (More information is available in the Groups documentation in the Stage 3 Course Management section.)
- 13. Settings in the Restrict access section can be used to limit access to the activity. (More information is available in the Setting up and Using Restrict Access Settings section of the Stage 3 Course Management section.)

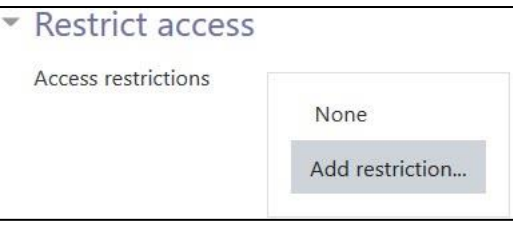

# LearnIT2teach Avenue |

14. Click on the Add restriction... button to display the Add restriction pop up.

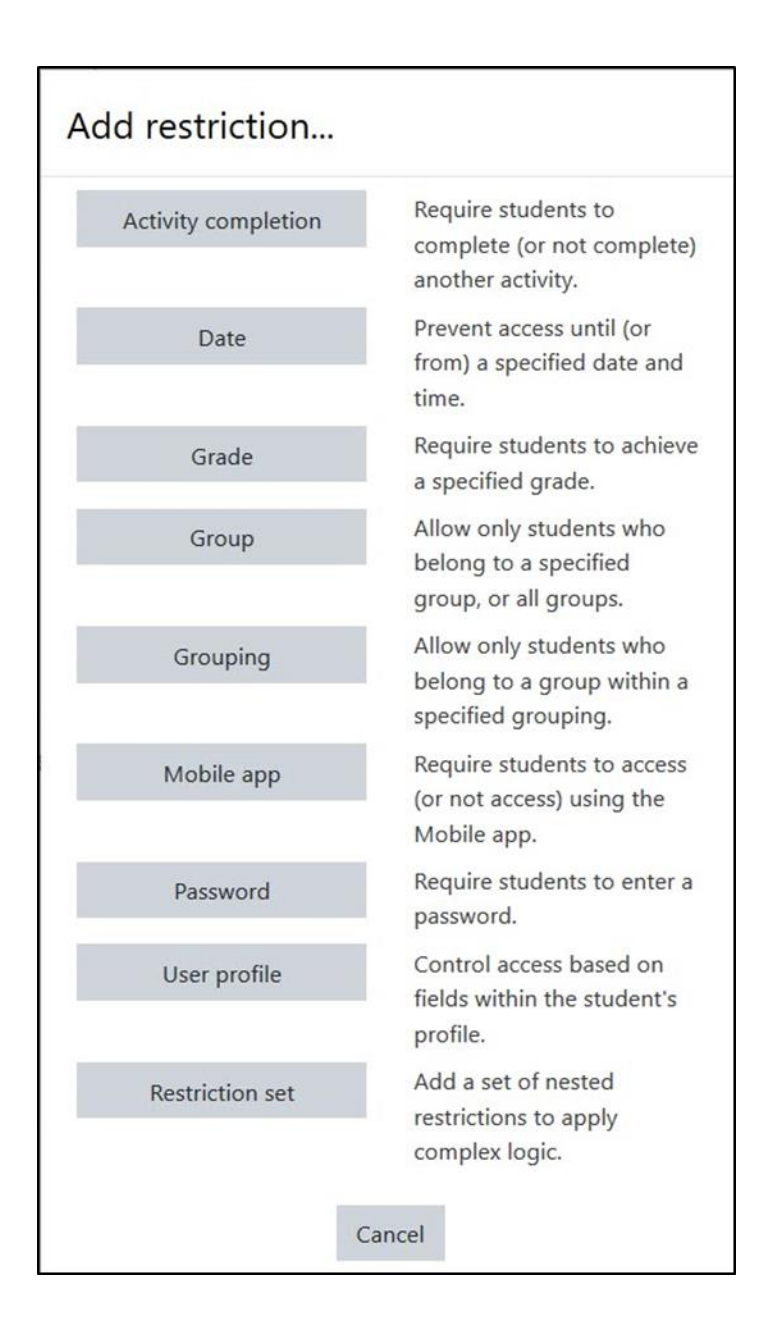

15. Settings in the Activity completion section are used to set Completion tracking, grading options and the expected completion date. (More information is available in the Completion Tracking documentation in the Stage 3 Course Management section.)

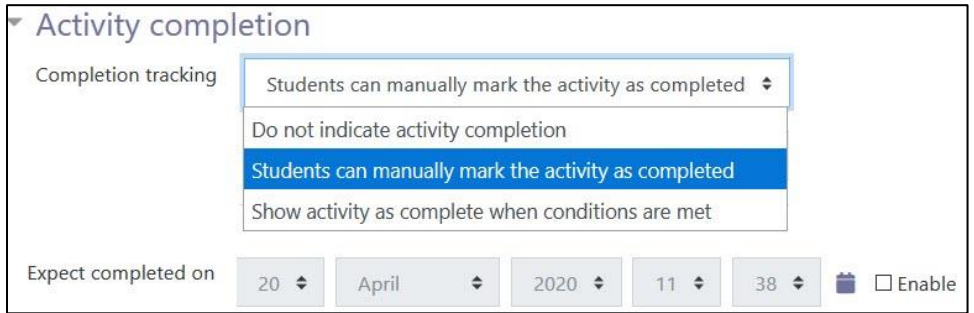

The Tags sections can be used to add keywords to the assignment.

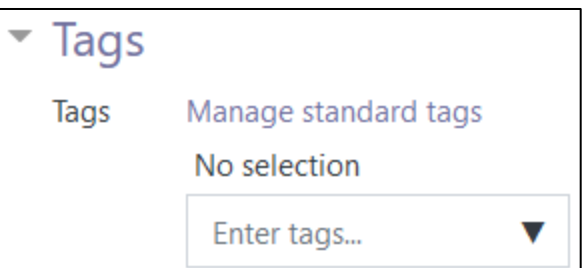

6. Click on the Save and display button to save/update the activity or click the Save and return to course button.

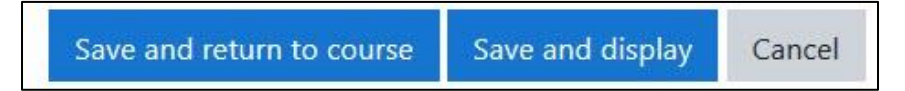